## RSS AD Account Self Manage - Change My Password

**Step 1**: On your computer open a web browser and navigate to:

https://rsspwreset.rss.k12.nc.us/passwordreset

\*\*Please note that for security reasons this site IS NOT AVALIABLE externally\*\*

Step 2: Click on the Change My Password Option.

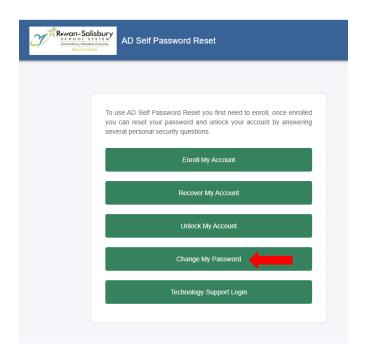

<u>Step 3</u>: Enter your **RSS** username and current password. You will need to choose a **New Password** for your account. You will need to enter it a second time for conformation. Provide both passwords match you will receive an embolden **Match** notice. Please make sure to read the requirements for account Passwords. If all looks good, then click **Next**.

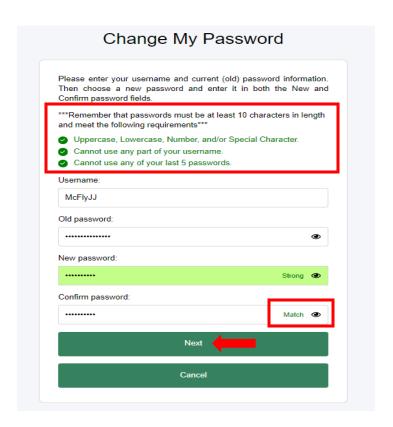

<u>Step 4</u>: You should now then see this screen and can click **Finish**. Your RSS account password has now been changed. You should now be able to login to O365/Google/ADFS/ETC. Using your new password.

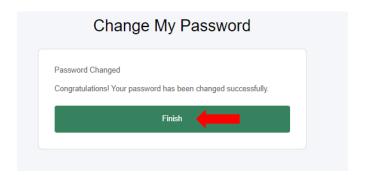

Also please remember that you will need to update your password for any Mail clients that may be installed on additional devices (mobile) that you may have. If you are not automatically prompted to update the password when the app is opened, then that can be completed thru the settings/options for that program/application.

If issues persist please see your schools ITF or call the Technology Helpdesk @ x435763 or 980-330-1078 for additional assistance.